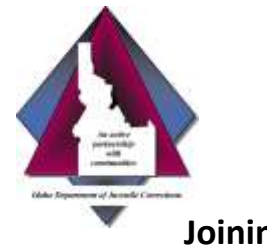

### **Joining a Meeting from an E-mail Invite**

#### 1. In the e-mail invite, click "Join Meeting."

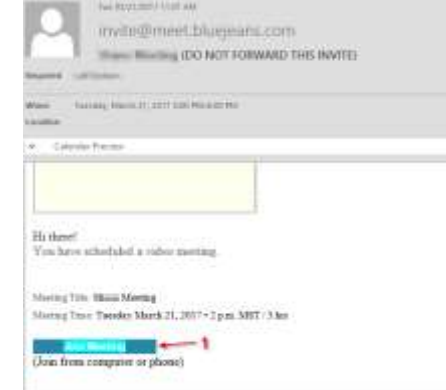

- 2. A new window will launch. Click the Download button to install the plugin.
	- You'll only need to perform the download steps one time. It takes less than one minute.
	- The message may appear different, depending on which browser you are using.
- 3. Follow the installation steps:
	- Save the file.
	- Download installer, if required.
	- Click Run to start installation.
- 4. This will launch the BlueJeans application.
	- Select Computer Audio.
	- Confirm Camera and Microphone setting and change as needed.
	- Join Meeting.

Idaho Department of Juvenile Corrections

# **BlueJeans Technology User Guide**

# **Joining a Meeting from an Android**

*(The BlueJeans app may drain your battery.)*

- 1. Download the BlueJeans app from the Google Play store.
- 2. To join a meeting:
	- If you have a Blue Jeans account, log in at the bottom (enter username, not email address), or
	- Participants without a Blue Jeans account, click Join Meeting at the top.
- 3. You'll land in the app:
	- In the "Join A Meeting" section, enter the meeting ID (and passcode, if necessary), as identified in the e-mail, and your name, then click Join Meeting.

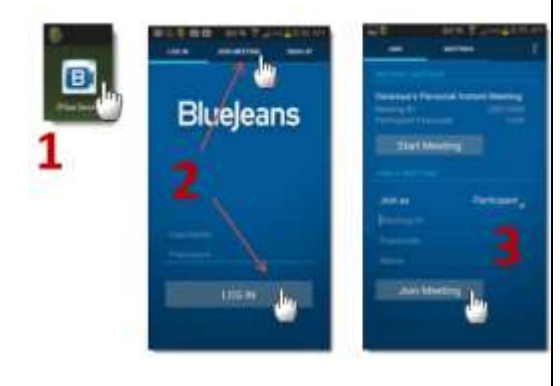

## **Joining a Meeting Using an iPhone or iPad**

*(The BlueJeans app may drain your battery.)*

- 1. Download the BlueJeans app from the App Store on your iPhone or iPad. Click the app to start.
- 2. To join a meeting:
	- If you don't have a Blue Jeans account, click Join.
- 3. You'll land in the app, where you can:
	- Click to start your instant meeting, or
	- Open calendar to find and join scheduled meetings.

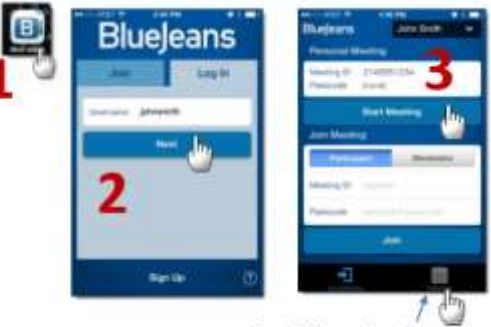

Send BJN meetings from your iOS calendar to here!